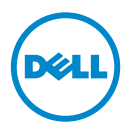

# Dell 处理器加速技术

# 简介

通过 BIOS 来启用的 Dell 处理器加速技术 (DPAT) 提供了相对于关闭 Turbo 更好的性能解决方案——它在强制处理器运行于最低基础频率的同时,保持 了更加一致的 Turbo 频率状态。处理器在 Turbo 模式运行时, DPAT 将最大 限度地缩短转换时间,由此减少频率抖动并实现较少的延迟。

安装了 Intel E5-2690 处理器的下列 Dell PowerEdge 系统支持 DPAT。

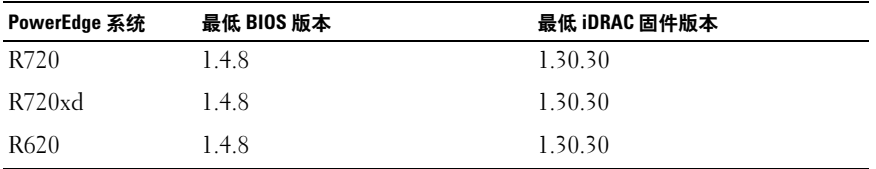

# 启用 DPAT

要在您的系统上启用 DPAT, 请在 BIOS 设置中讲行以下更改。

- 1 设置所需的核心数量:
	- a 按 <F2> 进入 System Setup (系统设置)菜单。
	- b 在 Processor Settings (处理器设置)屏幕,将 Number of Cores per Processor (每个处理器的核心数量)设置为所需值。

生: 最大 Turbo 频率随启用的核心的数量的减少而提高。

- 2 使用以下方法之一在 BIOS System Profile (系统配置文件)中进行所需 更改。
	- 将 BIOS 设置中的 System Profile (系统配置文件)设置为 Performance (性能)模式。

或

- 使用 System Profile Custom (系统配置文件自定义)选项进行更改。
	- 将 BIOS 中的 System Profile (系统配置文件)设置为 Custom (自定义)模式。
	- 将 CPU Power Management (CPU 电源管理)设置为 Maximum Performance (最大性能) 模式。
	- 将 Turbo Boost 模式设置为 Enabled (启用)。

您必须使用 controlledturbo 命令启用 DPAT 并利用以下模式之一:

- Dell Remote Access Controller Admin (RACADM)
- Web Services for Management (WSMAN)
- Dell OpenManage Deployment Toolkit (DTK)

# 使用 RACADM (固件 RACADM: SSH 或 Telnet 会话) 启用 DPAT

 $\mathscr{L}$  注: 确保启用 LC 和 CSIOR 然后再执行配置。

- 1 通过运行以下命令将 ControlledTurbo 设置为 启用 : \$ racadm set bios.procsettings.controlledturbo Enabled
- 2 通过使用 jobqueue 命令创建提交和主机重新引导作业: \$ racadm jobqueue create BIOS.Setup.1-1 -r pwrcycle -s TIME\_NOW -e TIME\_NA
- 3 重新引导服务器并运行 CSIOR 以使设置生效。
- $\mathscr A$  注: 仅在您重新引导服务器并运行 CSIOR 之后, BIOS 设置才可生效。 属性值名 称区分大小写。

### 使用 RACADM (固件 RACADM: SSH 或 Telnet 会话)禁用 DPAT

- 1 通过运行以下命令将 ControlledTurbo 设置为 禁用 : \$ racadm set bios.procsettings.controlledturbo Disabled
- 2 通过使用 jobqueue 命令创建提交和主机重新引导作业: \$ racadm jobqueue create BIOS.Setup.1-1 -r pwrcycle -s TIME\_NOW -e TIME\_NA
- 3 重新引导服务器并使 CSIOR 运行以使设置生效。

# 使用 WSMAN 启用和禁用 DPAT

要使用 WSMAN 启用和禁用 DPAT, 请允许以下命令: winrm i SetAttribute http://schemas.dmtf.org/wbem/wscim/1/cimschema/2/root/dcim/DCIM\_BIOSService?SystemCreationClass Name=DCIM\_ComputerSystem+CreationClassName= DCIM\_BIOSService+SystemName=DCIM:ComputerSystem+Name= DCIM:BIOSService -u:%1 -p:%2 -r:https://%3/wsman - SkipCNcheck -SkipCAcheck -SkipRevocationCheck encoding:utf-8 -a:basic -file:set\_controlled\_turbo.xml

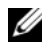

 $\mathcal{U}$  注: 将 %1 替换为 iDRAC 用户 ID, 将 %2 替换为 iDRAC 密码, 并将 %3 替换为 iDRAC IP。

#### 使用 WSMAN 启用 Turbo

要使用 WSMAN 启用 Turbo, 则使用以下内容替换 set\_controlled\_turbo.xml:

<p:SetAttribute\_INPUT xmlns:p= "http://schemas.dmtf.org/wbem/wscim/1/cimschema/2/root/dcim/DCIM\_BIOSService">

<p:Target>BIOS.Setup.1-1</p:Target>

<p:AttributeName>ControlledTurbo</p:AttributeName>

<p:AttributeValue>Enabled</p:AttributeValue>

</p:SetAttribute\_INPUT>

#### 使用 WSMAN 禁用 Turbo

要使用 WSMAN 禁用 Turbo, 则使用以下内容替换 set\_controlled\_turbo.xml:

<p:SetAttribute\_INPUT xmlns:p= "http://schemas.dmtf.org/wbem/wscim/1/cimschema/2/root/dcim/DCIM\_BIOSService"> <p:Target>BIOS.Setup.1-1</p:Target> <p:AttributeName>ControlledTurbo</p:AttributeName> <p:AttributeValue>Disabled</p:AttributeValue>

</p:SetAttribute\_INPUT>

# 使用 DTK 启用 DPAT

运行以下命令以使用 DTK 启用 DPAT: Syscfg -controlledturbo=enable

# 使用 DTK 禁用 DPAT

运行以下命令以使用 DTK 禁用 DPAT: Syscfg -controlledturbo=disable

#### © **2013 Dell Inc.**

\_\_\_\_\_\_\_\_\_\_\_\_\_\_\_\_\_\_\_\_

本文中使用的商标:Dell™、 DELL 徽标和 PowerEdge™ 是 Dell Inc. 的商标。<br>Intel® 是 Intel Corporation 在美国 和其他国家 / 地区的注册商标。